# **ctcLink Multi‐Factor Authentication Tutorial**

#### **Purpose:**

- Set up/Change your ctcLink Multi‐Factor Authentication (MFA) delivery options. When you log into ctcLink you will be required to enter your username, password, and an MFA verification code.
- Understand how to access your ctcLink account using MFA

**Support:** Please contact the GHC [Student Help Desk](https://www.ghc.edu/stat) If you experience any issues with signing into ctcLink

#### **Security Notification Information**

**Instructions:** Prior to IT enabling Multi‐Factor Authentication, set up and verify your ctcLink MFA security verification methods; email and phone number.

- 1. Navigate to the ctcLink Sign-In page [\(https://myaccount.ctclink.us\)](https://myaccount.ctclink.us/)
- 2. Log on to ctcLink
- 3. Click on your name in the upper right corner and select '
- 4. Edit the desired information in the '*Security Methods*' section.

NOTE: Security Question is no longer a Security Method for MFA.

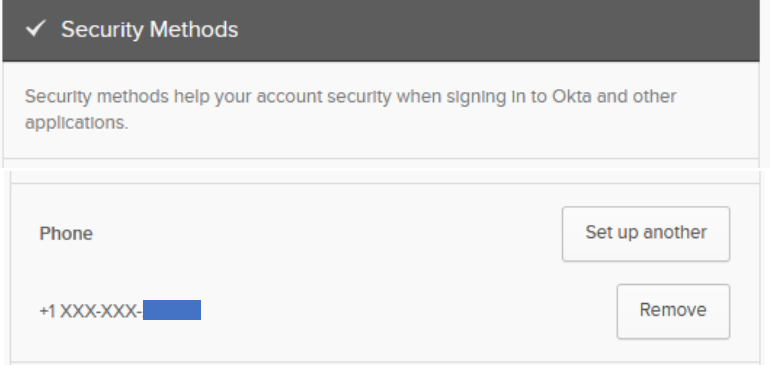

- 5. If you need to update your email address for MFA, please do that here as well.
- 6. Click '*Edit'* in the Personal Information section

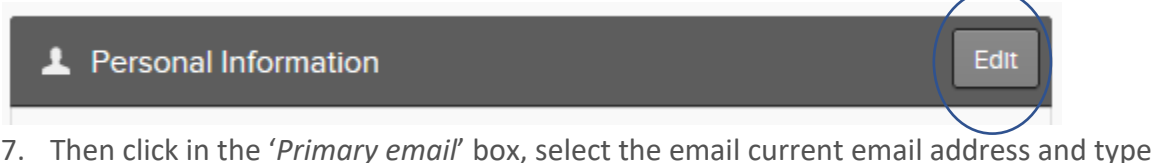

the new email address

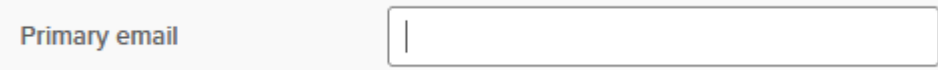

8. Click '*Save'* at the bottom

# **ctcLink Multi‐Factor Authentication Tutorial**

9. Once you've clicked save you should see a message that looks like this:

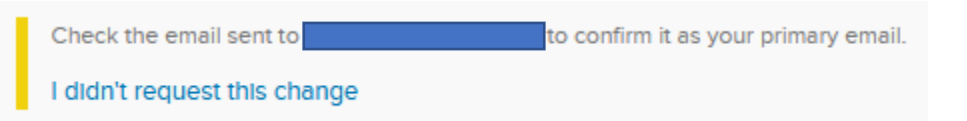

It's directing you to check the email address you just specified in the Primary email box. There will be an email from Okta with a '*Confirm Email Change'* link.

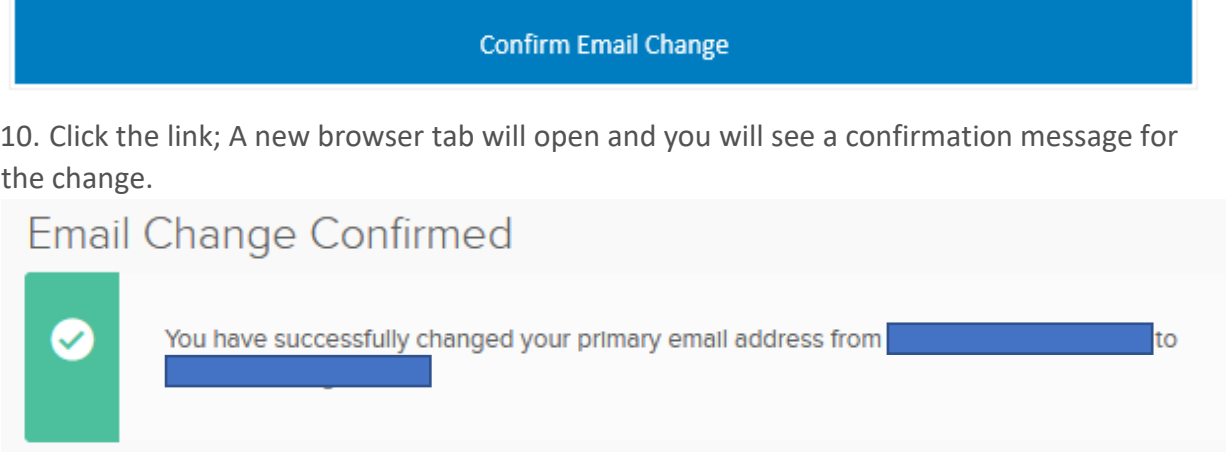

11. Go back to the '*myaccount'* tab for ctcLink and refresh the page. The warning should now be gone and the primary email field should reflect the update.

NOTE: this does not change your preferred email in the '*Contact Info'* section of ctcLink. Please also make the update there if you prefer to receive correspondence to the new email address.

# **ctcLink Multi‐Factor Authentication Tutorial**

#### **Using Multi‐Factor Authentication With ctcLink**

- 1. Enter your ctcLink ID into the ctcLink ID field
- 2. Enter your password into the Password field
- 3. Click the '*Sign in'* button
- 4. A "*Verify it's you with a security method*" pop‐up message appears. NOTE: if you verify with the same method a few times in a row, the system will default to that method for verification. If you wish to use the other method click the '*Verify with something else*' link at the bottom of the login box.
- 5. Choose the '*Select'* button next to the method you would like to use
- 6. Click '*Receive a code via SMS*' or '*Send me an email*', depending on the method that was selected.
- 7. Enter the verification code that was sent to you NOTE: If these steps do not work for you, please contact [Student Help](https://ghc.edu/stat)

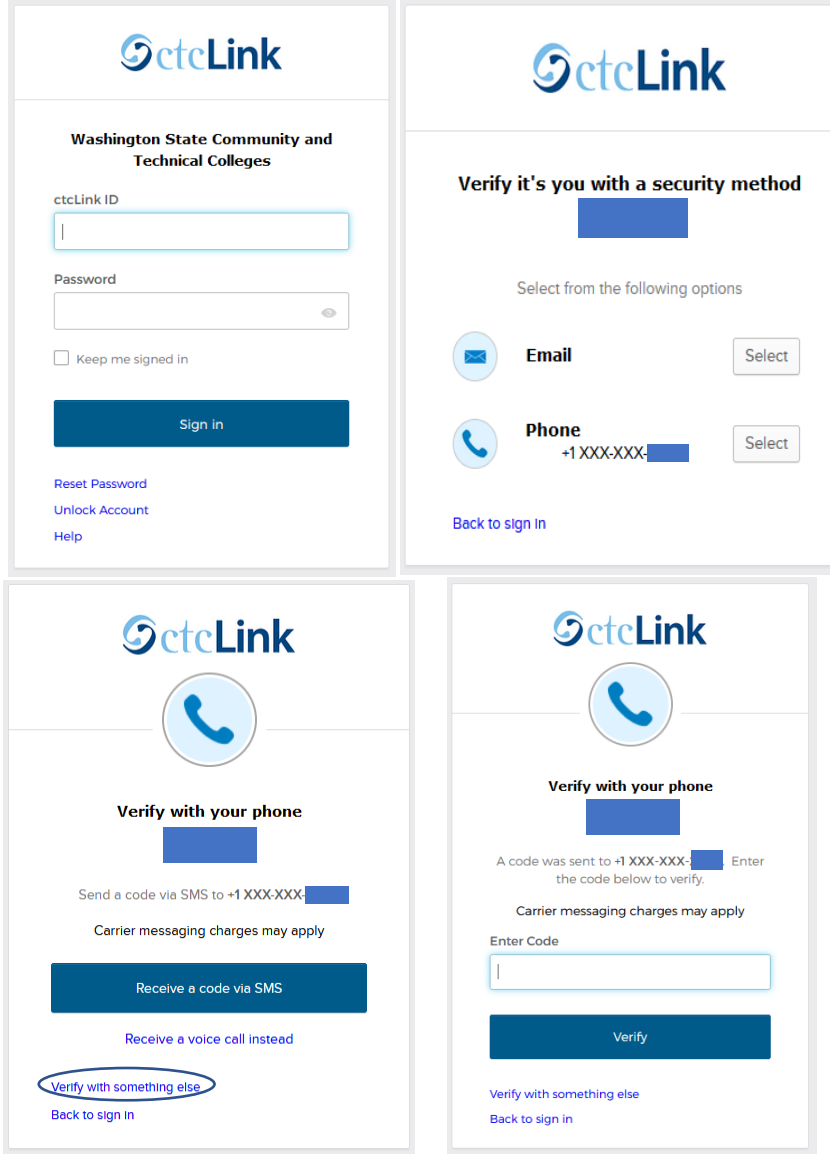

Revised: 2/28/2024 3